# Procédure d'installation du DataStudio

## **Description des ressources d'installation**

Ressources d'installation disponibles sur votre espace client : https://www.data.fr/ressources-datastudio

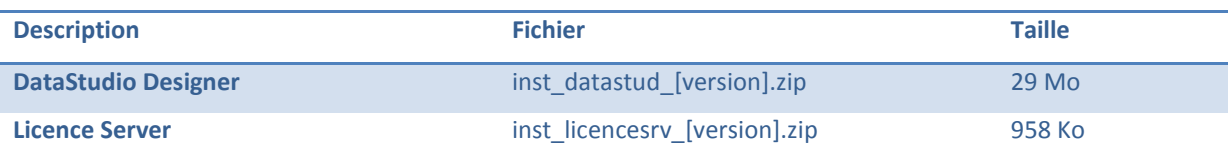

Mot de passe du zip : datastud10

### **Installation du DataStudio**

- 1. Dézipper le programme d'installation encapsulé dans « inst\_datastud\_[version].zip » (mot de passe « datastud10 »,
- 2. Lancer le programme « datastud setup.exe ».
- 3. Suivre l'assistant d'installation jusqu'au bout.

Vous ne pourrez utiliser le produit qu'après avoir installé le serveur de licence et reçu la clé d'activation (voir étape suivante).

#### **Installation du Serveur de Licences sous Windows**

- 1. Dézipper le programme d'installation encapsulé dans « inst\_licencesrv [version].zip » (mot de passe « datastud10 »,
- 2. Lancer le programme « licencesry setup.exe »,
- 3. Indiquer le nom du client (exemple : Paris),
- 4. Suivre l'assistant d'installation jusqu'au bout,
- 5. Récupérer le fichier [Client].lic qui a été créé dans le répertoire du serveur de licences (exemple : C:\Program Files\Data\Data Licence Server\ Paris.lic),
- 6. Envoyer le fichier [Client].lic au support : [support@data.fr,](mailto:support@data.fr)
- 7. Récupérer les fichiers : [Client].lic, [Client].lic.sign et profiles (exemple : Paris.lic, Paris.lic.sign et profiles),
- 8. Placer ces fichiers dans le répertoire du Serveur de licences et écraser les fichiers existants (exemple : C:\Program Files\Data\Data Licence Server\),
- 9. Relancer le service « DataLicenceService ».

#### **Installation du référentiel**

- 1. Lancer le DataStudio
- 2. Indiquer le nom du workspace (référentiel) (exemple : WTEST),
- 3. Lancer l'écran de gestion de la connexion au workspace,
- 4. Indiquer le type de base et la chaîne de connexion,
- 5. Tester votre connexion avec le bouton « Test » et fermer l'écran de gestion de la connexion,
- 6. Lancer le module d'installation du workspace avec le bouton « Install »,
- 7. Lancer les scripts de création initiale du workspace à l'aide du bouton « Execute all » puis fermer l'écran,
- 8. Retour à l'écran de connexion.

#### **Lancement du DataStudio**

Se connecter avec le login par défaut :

- Login : Admin
- Mot de passe : admin

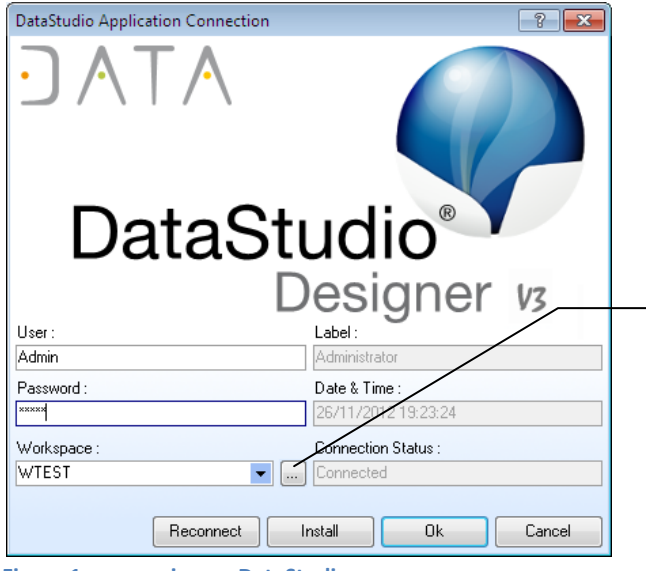

Choix de la base pour installer les tables de fonctionnement du DataStudio : le workspace

**Figure 1 : connexion au DataStudio**

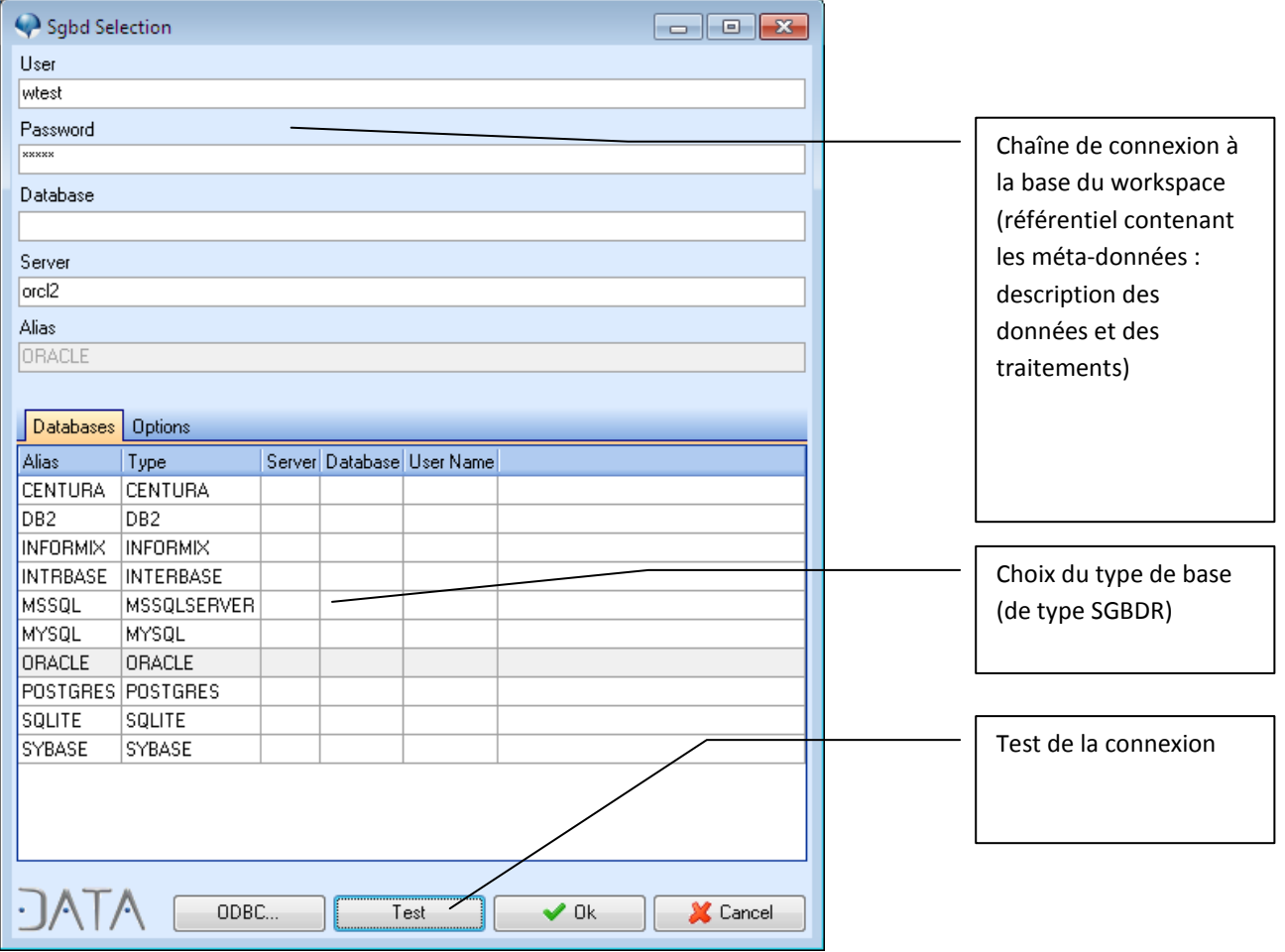

**Figure 2 : Gestion de la chaîne de connexion au workspace**

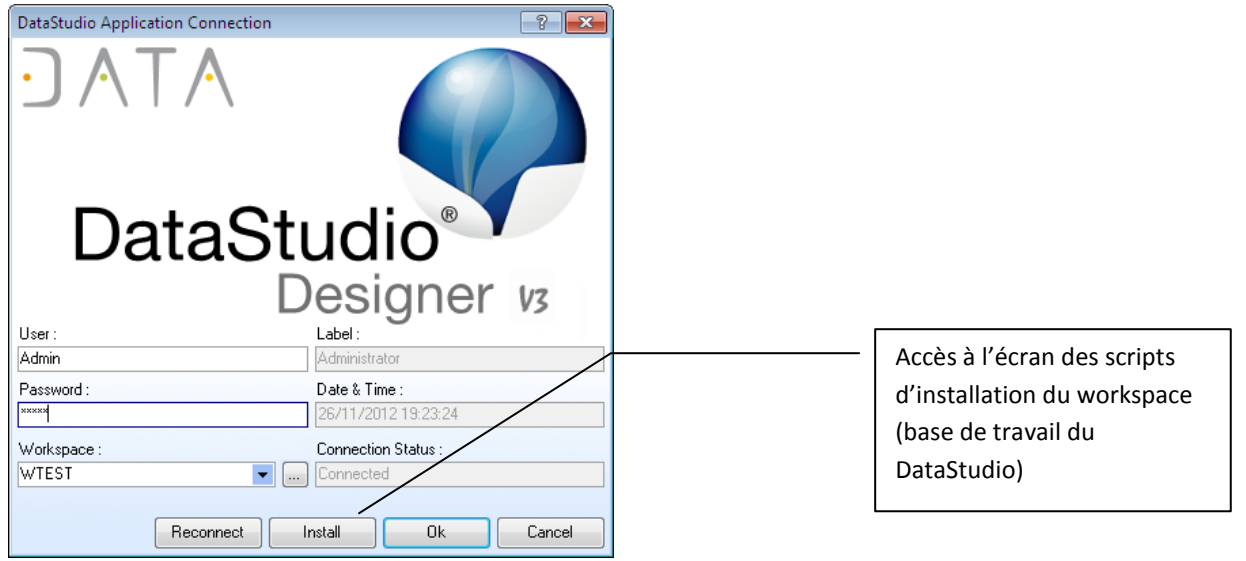

**Figure 3 : Accès aux scripts d'installation du workspace**

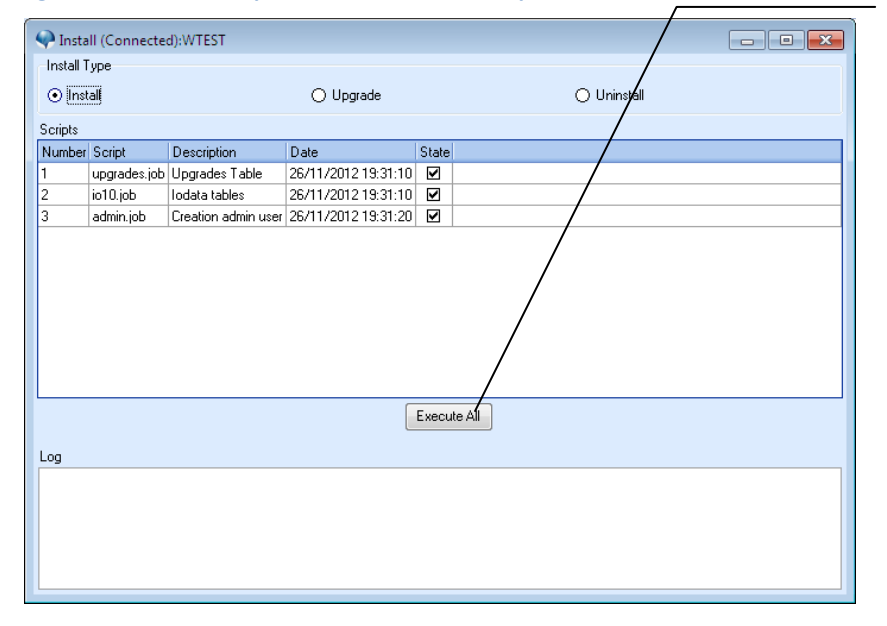

Exécution des scripts d'installation

d'un workspace vierge.

1. Type installation : initiale

Si un workspace a déjà été installé deux options sont disponibles au niveau du type d'installation :

- 2. Upgrade : montée de version du DataStudio
- 3. Uninstall : suppression de tous les objets du DataStudio

*Le type d'installation est activé automatiquement en fonction de votre contexte.*

#### **Figure 4 : Scripts d'installation du workspace**

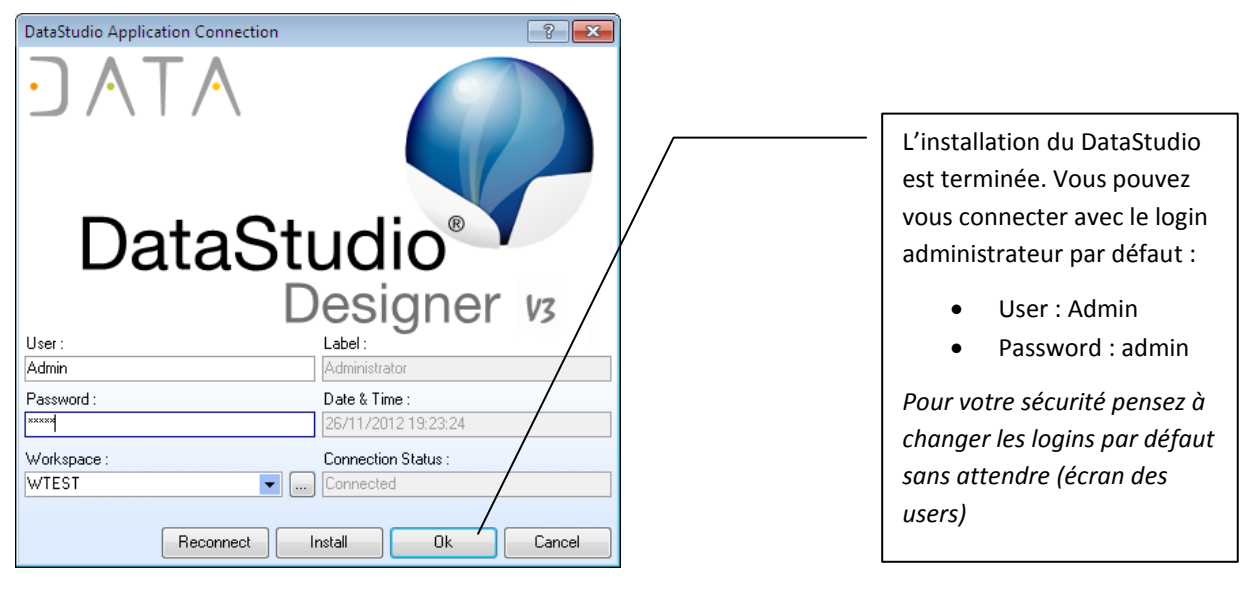

**Figure 5 : Connexion au DataStudio disponible**